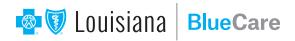

## Create Your BlueCare Account

Welcome to BlueCare, Blue Cross and Blue Shield of Louisiana's telehealth service. With BlueCare you can visit a doctor online anytime, anywhere, without taking time off work, school or vacation. BlueCare is 24/7 – no appointment needed. For more information about BlueCare, how it works and who can use it, visit **www.bcbsla.com/bluecare**.

## These instructions are for a mobile device.

If you want to sign up on a computer, go to **www.bluecarela.com** and follow the same basic instructions. You will have to add your email address and create a password before entering your personal information.

On your Apple or Android mobile device, search BlueCare (one word) in the app store. Install the app and open it.

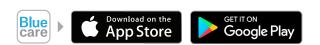

To create your account, enter your personal information: first and last name, date of birth and gender.

Select your **location**. This is the state you live in or, if you are traveling and want to use BlueCare right away, the state you currently are in. *Please note that if you are traveling and set your state to a different state than the one you live in, you will have to reset your location when you use the app at home.* 

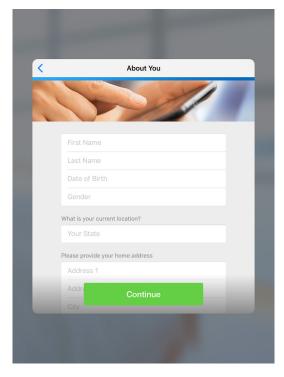

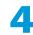

Next, add your home address.

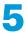

Then, add and confirm your email address. This is the email address BlueCare will use to send your appointment notifications and other information.

|                      | About You         |   |
|----------------------|-------------------|---|
| 10                   | Not the           |   |
|                      | 111               |   |
| Email Address        |                   |   |
| Confirm Email        |                   |   |
| Password             |                   |   |
| I agree to th        | nese Terms of Use | i |
| Optional Information |                   |   |
| Service Key          |                   | í |
| Health Plan          |                   |   |
|                      | Continue          |   |

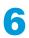

Create your **password**. It must meet all listed requirements. Be sure to remember it.

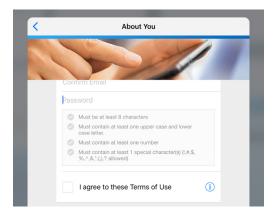

7

Check the box to agree to the **terms of use**.

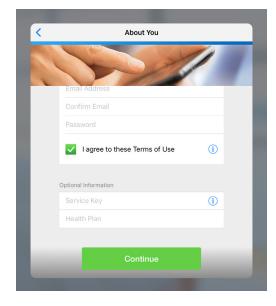

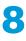

In the **Health Plan** box, select **Blue Cross and Blue Shield of Louisiana**. This step is optional, but we strongly suggest filling it in now to make it easier to get your Blue Cross benefits.

| < | About You                              |     |   |
|---|----------------------------------------|-----|---|
|   | 5                                      | /   | 1 |
|   | ✓ I agree to these Terms of Use        | i   |   |
|   | Optional Information                   |     |   |
|   | Service Key                            | (i) |   |
|   | Blue Cross and Blue Shield of Louisian | a   |   |
|   | Subscriber ID                          | i   |   |
|   | Are you the primary subscriber? Yes    | No  |   |
|   | Continue                               |     |   |

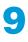

A **Subscriber ID** box will appear. There, add your Member ID. Touch the (i) to see where to find your Member ID.

| Done Insurance Example                                                                                                    |                                                |  |
|----------------------------------------------------------------------------------------------------|------------------------------------------------|--|
| 🔹 🗑 Louisiana                                                                                                    | Preferred Care<br>PPO Network<br>FULLY INSURED |  |
| Member Name   John Q. Smith]   Member IO.   [ABC123456789]]   Grp/Subgroup 123455XX6/000   RxMbr IO 123456789   RxMbr IO 003858 RxPCN-A4   RxGrp BSLA BSLA   BC PLAN 170 BS 670 | Advantage Plus Dental Network                  |  |
| 04BA0314 R09/19<br>Member ID                                                                                                    | PPO,                                           |  |

10

If you are the primary subscriber (account holder), touch **Yes** next to this question. If you are a dependent, such as a spouse or child, touch **No**. In this case, you will need to enter the primary subscriber's information before you can continue.

11

Finally, touch **Continue**. Your account is now set up and you are ready for your visit on BlueCare!

|      | About You                            |
|------|--------------------------------------|
|      | ×//                                  |
| Are  | you the primary subscriber? Yes No   |
| Prir | nary Subscriber's Information        |
| F    | irst Name                            |
| 1    | ast Name                             |
| 6    | Date of Birth                        |
| You  | r Relationship to Primary Subscriber |
| F    | Relationship                         |
|      |                                      |
|      | Continue                             |